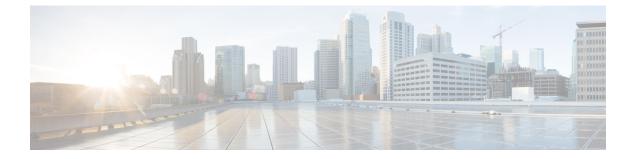

# Installing Cisco Nexus Dashboard Fabric Controller

This chapter contains the following sections:

- Installing Nexus Dashboard Fabric Controller Service Using App Store, on page 1
- Installing Nexus Dashboard Fabric Controller Service Manually, on page 3

## Installing Nexus Dashboard Fabric Controller Service Using App Store

To install Cisco Nexus Dashboard Fabric Controller Release 12.0.1a in an existing Cisco Nexus Dashboard cluster, perform the following steps:

### Before you begin

- Ensure that you've installed the required form factor of Cisco Nexus Dashboard. For instructions, refer to Cisco Nexus Dashboard Deployment Guide.
- The Cisco DC App Center must be reachable from the Nexus Dashboard via the Management Network directly or using a proxy configuration. Nexus Dashboard proxy configuration is described in the *Cisco Nexus Dashboard User Guide*.

If you are unable to establish the connection to the DC App Center, skip this section and follow the steps described in Installing Nexus Dashboard Fabric Controller Service Manually, on page 3.

• Ensure that the services are allocated with IP pool addresses on the Cisco Nexus Dashboard. For more information, refer to *Cluster Configuration* section in *Cisco Nexus Dashboard User Guide*.

## Procedure

- Step 1Launch the Cisco Nexus Dashboard Web UI using appropriate credentials.Step 2Click on Admin Console > Services menu in the left navigation pane to open the Services Catalog window.
- Step 3On the App Store tab, identify the Nexus Dashboard Fabric Controller Release 12.0.1a card and click Install.

| Step 4  | On the License Agreement screen, read the CISCO APP CENTER AGREEMENT and click on Agree and Download.                                                       |                                                                                                    |  |  |
|---------|----------------------------------------------------------------------------------------------------|----------------------------------------------------------------------------------------------------|--|--|
|         | Wait for                                                                                                    | the application to be downloaded to the Nexus Dashboard and deployed.                                                                                                    |  |  |
|         | It may ta                                                                                                    | ke up to 30 minutes for the application to replicate to all nodes and all services to fully deploy.                                                                                                    |  |  |
|         | Nexus D<br><b>Initializi</b>                                                                                                    | ashboard Fabric Controller application appears in the <b>Services Catalog</b> . The status is shown as <b>ng</b> .                                                                                                    |  |  |
| Step 5  | After the Nexus Dashboard Fabric Controller application is initialized, click <b>Enable</b> on the Nexus Dashboard Fabric Controller application card.      |                                                                                                    |  |  |
|         | The Enable Cisco Nexus Dashboard Fabric Controller window appears.                                                                                          |                                                                                                    |  |  |
| Step 6  | Click on the <b>Deployment Profile</b> field to view the different profiles.                                                                                |                                                                                                    |  |  |
|         | Deployment profile contains the resources profile required for Cisco Nexus Dashboard Fabric Controller. For more information, refer to Deployment Profiles. |                                                                                                    |  |  |
| Step 7  | Click Enable.                                                                                                    |                                                                                                    |  |  |
|         | After the                                                                                                    | services are enabled, the button on the Nexus Dashboard Fabric Controller card shows <b>Open</b> .                                                                                                    |  |  |
|         | Wait until all the pods and containers are up and running.                                                                                                  |                                                                                                    |  |  |
| Step 8  | Click on <b>Open</b> to launch Cisco Nexus Dashboard Fabric Controller Web UI.                                                                              |                                                                                                    |  |  |
|         | Note                                                                                                    | The single sign-on (SSO) feature allows you to log in to the application using the same credentials as you used for the Nexus Dashboard.                                                                                                    |  |  |
|         | The Nexus Dashboard Fabric Controller Web UI opens in a new browser. The Feature Management window appears.                                                 |                                                                                                    |  |  |
|         | Note                                                                                                    | If External Service Pool IP addresses are not configured, an error message appears. Go to <b>Nexus</b><br><b>Dashboard Web UI &gt; Infrastructure &gt; Cluster Configuration</b> . Configure the Management<br>Service and Data Service IP addresses in the External Service Pools section. For more information,<br>refer to <i>Cluster Configuration</i> section in <i>Cisco Nexus Dashboard User Guide</i> . |  |  |
|         | Three cards namely Fabric Discovery, Fabric Controller, and SAN Controller is displayed.                                                                    |                                                                                                    |  |  |
| Step 9  | Based on the requirement, select the deployment.                                                                                                    |                                                                                                    |  |  |
|         | From the list of Features, select features that you need to enable on the Nexus Dashboard Fabric Controller deployment.                                     |                                                                                                    |  |  |
|         | Note                                                                                                    | The list of features displayed is based on the Deployment selected on the card.                                                                                                    |  |  |
| Step 10 | Click <b>Apply</b> to deploy Nexus Dashboard Fabric Controller with the selected features.                                                                  |                                                                                                    |  |  |
|         | After the                                                                                                    | installation is complete, the deployment card and all the features status show as <b>Started</b> .                                                                                                    |  |  |

## **Installing Nexus Dashboard Fabric Controller Service Manually**

To manually upload and install Cisco Nexus Dashboard Fabric Controller Release 12.0.1a in an existing Cisco Nexus Dashboard cluster, perform the following steps:

#### Before you begin

- Ensure that you've installed the required form factor of Cisco Nexus Dashboard. For instructions, refer to Cisco Nexus Dashboard Deployment Guide.
- Ensure that the services are allocated with IP pool addresses on the Cisco Nexus Dashboard. For more information, refer to *Cluster Configuration* section in *Cisco Nexus Dashboard User Guide*.

### Procedure

| Go to the following site: https://dcappcenter.cisco.com.                                                                                                    |  |  |  |
|----------------------------------------------------------------------------------------------------|--|--|--|
| Cisco DC App Center page opens.                                                                                                    |  |  |  |
| In the All apps section, all the applications supported on Cisco Nexus Dashboard.                                                                                                    |  |  |  |
| Locate the Cisco Nexus Dashboard Fabric Controller Release 12.0.1a application and click the <b>Download</b> icon.                                                                               |  |  |  |
| On the License Agreement screen, read the CISCO APP CENTER AGREEMENT and click on Agree and Download.                                                                                            |  |  |  |
| Save the Nexus Dashboard Fabric Controller application to your directory that is easy to find when you must import/upload to Nexus Dashboard.                                                    |  |  |  |
| Launch the Cisco Nexus Dashboard using appropriate credentials.                                                                                                    |  |  |  |
| Choose Admin Console > Services > Installed Services to view the services installed on the Cisco Nexu Dashboard.                                                                                 |  |  |  |
| From the Actions drop-down list, choose Upload Service.                                                                                                    |  |  |  |
| Choose the Location toggle button and select either Remote or Local.                                                                                                    |  |  |  |
| You can choose to either upload the service from a remote or local directory.                                                                                                    |  |  |  |
| • If you select <b>Remote</b> , in the <b>URL</b> field, provide an absolute path to the directory where the Nexus Dashboard Fabric Controller application is saved.                             |  |  |  |
| • If you select <b>Local</b> , click <b>Browse</b> and navigate to the location where the Nexus Dashboard Fabric Controller application is saved. Select the application and click <b>Open</b> . |  |  |  |
| Click Upload.                                                                                                    |  |  |  |
| Nexus Dashboard Fabric Controller application appears in the Services Catalog. The status is shown as Initializing.                                                                              |  |  |  |
| Wait for the application to be downloaded to the Nexus Dashboard and deployed.                                                                                                    |  |  |  |
| It may take up to 30 minutes for the application to replicate to all nodes and all services to fully deploy.                                                                                     |  |  |  |
|                                                                                                    |  |  |  |

|         | Nexus D<br>Initializi                                                                                                    | ashboard Fabric Controller application appears in the <b>Services Catalog</b> . The status is shown as <b>ng</b> .                                                                                                    |  |
|---------|----------------------------------------------------------------------------------------------------|----------------------------------------------------------------------------------------------------|--|
| Step 9  | After the Nexus Dashboard Fabric Controller application is initialized, click <b>Enable</b> on the Nexus Dashboard Fabric Controller application card.                                                     |                                                                                                    |  |
|         | The Enable Cisco Nexus Dashboard Fabric Controller window appears.                                                                                                    |                                                                                                    |  |
| Step 10 | Click on the <b>Deployment Profile</b> field to view the different profiles.                                                                                                    |                                                                                                    |  |
|         | Deployment profile contains the resources profile required for Cisco Nexus Dashboard Fabric Controller. For more information, refer to Deployment Profiles.                                                |                                                                                                    |  |
| Step 11 | Click Enable.                                                                                                    |                                                                                                    |  |
|         | After the services are enabled, the button on the Nexus Dashboard Fabric Controller card shows Open.                                                                                                    |                                                                                                    |  |
|         | Wait until all the pods and containers are up and running.                                                                                                    |                                                                                                    |  |
| Step 12 | Click on <b>Open</b> to launch Cisco Nexus Dashboard Fabric Controller Web UI.                                                                                                    |                                                                                                    |  |
|         | Note                                                                                                    | The single sign-on (SSO) feature allows you to log in to the application using the same credentials as you used for the Nexus Dashboard.                                                                                                    |  |
|         | The Nexus Dashboard Fabric Controller Web UI opens in a new browser. The Feature Management window appears.                                                                                                |                                                                                                    |  |
|         | Note                                                                                                    | If External Service Pool IP addresses are not configured, an error message appears. Go to <b>Nexus</b><br><b>Dashboard Web UI &gt; Infrastructure &gt; Cluster Configuration</b> . Configure the Management<br>Service and Data Service IP addresses in the External Service Pools section. For more information,<br>refer to <i>Cluster Configuration</i> section in <i>Cisco Nexus Dashboard User Guide</i> . |  |
|         | Three cards namely Fabric Discovery, Fabric Controller, and SAN Controller is displayed.                                                                                                    |                                                                                                    |  |
| Step 13 | Based on the requirement, select the deployment.                                                                                                    |                                                                                                    |  |
|         | From the list of Features, select features that you need to enable on the Nexus Dashboard Fabric Controller deployment.                                                                                    |                                                                                                    |  |
|         | Note                                                                                                    | The list of features displayed is based on the Deployment selected on the card.                                                                                                    |  |
| Step 14 | Click <b>Apply</b> to deploy Nexus Dashboard Fabric Controller with the selected features.<br>After the installation is complete, the deployment card and all the features status show as <b>Started</b> . |                                                                                                    |  |
|         |                                                                                                    |                                                                                                    |  |